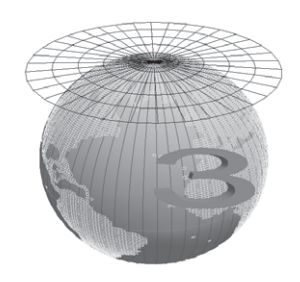

# **3 Praxis mit ArcGIS Pro – Einstieg**

Dieses erste Praxiskapitel gibt einen Überblick über die Basisfunktionalität in ArcGIS Pro hinsichtlich der Koordinatensysteme – wie den Umgang mit Maßeinheiten und Projektion "on the fly". Ferner geht es um die Bearbeitung der Koordinatensysteme und um deren Speicherung.

# **3.1 Die Online-Hilfe in ArcGIS Pro**

Beschreibungen der einzelnen Koordinatensysteme und der Projektionen finden Sie im Kapitel "Koordinatensysteme" unter "Karten und Szenen / Karten- und Szeneneigenschaften" der Online-Hilfe von ArcGIS Pro.

Einen Link zur Online-Hilfe finden Sie in der Registerkarte "Projekt" unter "Hilfe". Der Link lautet:

#### *https://pro.arcgis.com/de/pro-app/help/main/welcome-to-thearcgis-pro-app-help.htm*

Im Inhaltsverzeichnis öffnen Sie das Kapitel "Karten und Szenen", dann den Unterpunkt "Karten- und Szeneneigenschaften" und dort wiederum den Unterpunkt "Koordinatensysteme".

Die Hauptkapitel behandeln Einführungen in die Themen "Koordinatensysteme, Projektionen und Transformationen", "Angeben eines Koordinatensystems", "Geographische Datumstransformation", "Vertikale Koordinatensysteme", "Vertikale Daten", "Geoid" und "Unterstützte Kartenprojektionen".

Im Kapitel "Unterstützte Kartenprojektionen" werden die verschiedenen Projektionen jeweils detailliert erklärt. Hinsichtlich der Gesamtheit der Details zu Projektionen, deren Eigenschaften und deren Parameter sei auf die Online-Hilfe verwiesen. Wir wollen uns in diesem Buch auf ausgewählte, bei uns häufige oder amtliche Koordinatensysteme beschränken. Allgemein behandeln wir ausführlich die Systematik, Konzepte und den Umgang mit Koordinatensystemen.

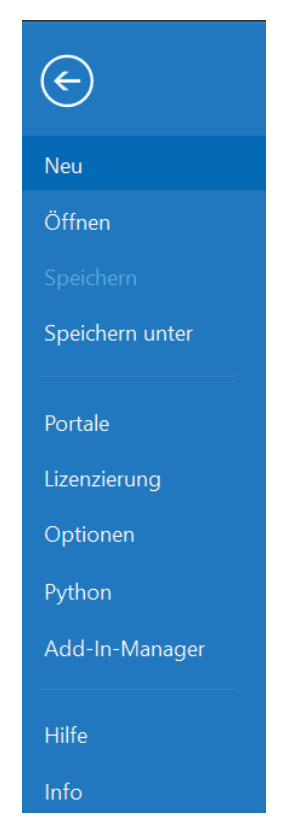

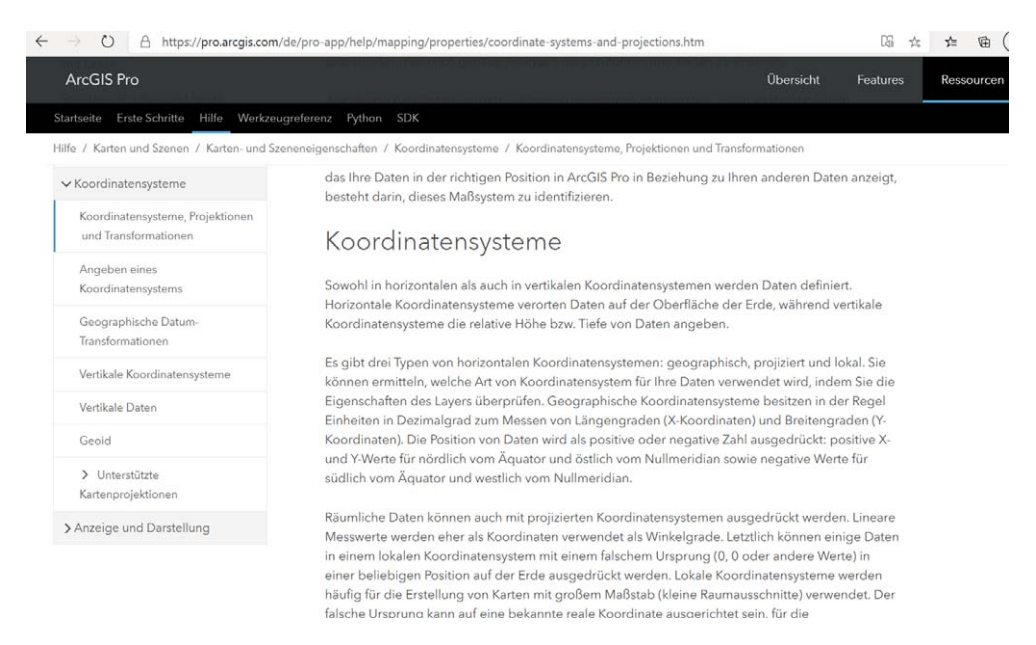

In der Online-Hilfe gibt es weiterhin Datensammlungen im PDF-Format zu den vorgegebenen geographischen Koordinatensystemen (GCS), den projizierten Koordinatensystemen (PCS) und den Datumstransformationen.

Die Links hierzu lauten:

https://desktop.arcgis.com/en/arcmap/latest/map/projections/pdf/geographic\_coordinate\_ systems.pdf

https://desktop.arcgis.com/en/arcmap/latest/map/projections/pdf/projected\_coordinate\_ systems.pdf

https://desktop.arcgis.com/en/arcmap/latest/map/projections/pdf/geographic\_ transformations.pdf

# **3.2 Schnelleinstieg für Praktiker**

Für alle, die gleich mit ArcGIS Pro anfangen wollen und vorher nicht viel Theorie lesen möchten, haben wir hier einen Schnelleinstieg vorbereitet und behandeln einige Grundlagen, mit denen Sie ständig zu tun haben werden. Und das sind: Koordinatenwerte, Koordinatensysteme, Einheiten (Meter, Dezimalgrad), Maßstab, Messungen und Projektionsmechanismen in ArcGIS Pro.

**Im Schnelleinstieg durchlaufen wir folgende Schritte:**

- Daten laden,
- Gradgitternetz überlagern,
- Messen in Dezimalgrad,
- Anzeigeeinheit der Koordinaten einstellen,
- Messen in Meter,
- Ausgabe-Koordinatensystem ändern,
- Messen in projizierten Koordinaten,
- Funktionen des Messtools
- Messen mit unterschiedlichen Messmethoden.

Viermal kommt hier "Messen" vor. Wir machen nämlich parallel zum Schnelleinstieg noch ein Messexperiment mit Längenmessungen und vergleichen die Ergebnisse abhängig von verschiedenen Einstellungen.

#### **Zusammenfassung der wichtigsten Punkte des Schnelldurchgangs:**

- Die Daten selbst haben Koordinaten, deren Werte nur sinnvoll mit Kenntnis des Koordinatensystems als Lagekoordinaten interpretiert werden können.
- Die Karte hat einen Maßstab.
- Auf der Karte (in ArcGIS Pro) können Sie Lage und Längen messen.
- In ArcGIS Pro können gleichzeitig Daten mit unterschiedlichen Koordinatensystemen geladen werden.
- Die erste geladene Datenquelle bestimmt automatisch das Koordinatensystem der Karte, falls Letzteres nicht zuvor festgelegt wurde oder die Einstellung dazu in den Optionen geändert wurde.
- Die Daten, die zu anderen Koordinatensystemen gehören, werden automatisch "on the fly" umprojiziert, d. h. ohne Zwischenspeicherung. Wenn sie teilweise nicht definiert sind, kann natürlich nicht automatisch umprojiziert werden. *Achtung: In Arc-GIS Pro erscheint keine Warnung, wenn Sie Daten ohne Angabe zum Koordinatensystem hinzufügen*.
- Wenn Sie das Koordinatensystem der Karte ändern, bleiben die Koordinatensysteme der Datenquellen unverändert.
- Im Layout-Modus von ArcMap können Koordinatengitternetze generiert werden.
- Die Geoobjekte haben je nach Typ Flächen- oder Längenattribute, die sich von den Koordinaten der Objekte ableiten.
- Mit der Karte und der Geoverarbeitung von ArcGIS Pro können Sie projizieren.

#### **Hinweis für langjährige ArcGIS Anwender**

*Den Shapefiles ohne PRJ-Datei wird nicht mehr das Pseudokoordinatensystem GCS\_ Assumed\_Geographic\_1 zugewiesen. Es war ein Relikt aus der Zeit des Umstiegs von ArcView GIS 3.x zu ArcGIS. ArcView GIS 3.x verlangte keine Koordinatensystem-Metadaten, hat jedoch geographische Koordinaten, die an ihren Wertebereichen zwischen –180 und 180 bzw. –90 und 90 erkannt wurden, ggf. umprojiziert.*

*Damit sich Shapefiles auch in ArcGIS so verhalten, wurde mit ArcGIS 8 das temporäre interne GCS\_Assumed\_Geographic\_1 eingeführt. Sein Datum und sein Ellipsoid waren*  *nur Platzhalter ohne eigene Bedeutung und haben daher auch oft Verwirrung gestiftet. Nachdem sich mittlerweile der Gebrauch der Koordinatensystem-Metadaten weitverbreitet hat, wird ab ArcGIS 9.2 GCS\_Assumed\_Geographic\_1 nicht mehr verwendet und als "unbekannt" angezeigt.*

# **3.2.1 Datenquelle laden**

Beginnen wir mit dem Laden einer Datenquelle und betrachten später die Anzeigen für Maßstab und Position. Die Länderumrisse sind Esri-Beispieldaten entnommen, die in geographischen Koordinaten (GCS\_ WGS\_1984) vorliegen.

Von der ersten Datenquelle, die geladen wird, übernimmt ArcGIS Pro das Koordinatensystem für die Karte, falls es vorher noch undefiniert

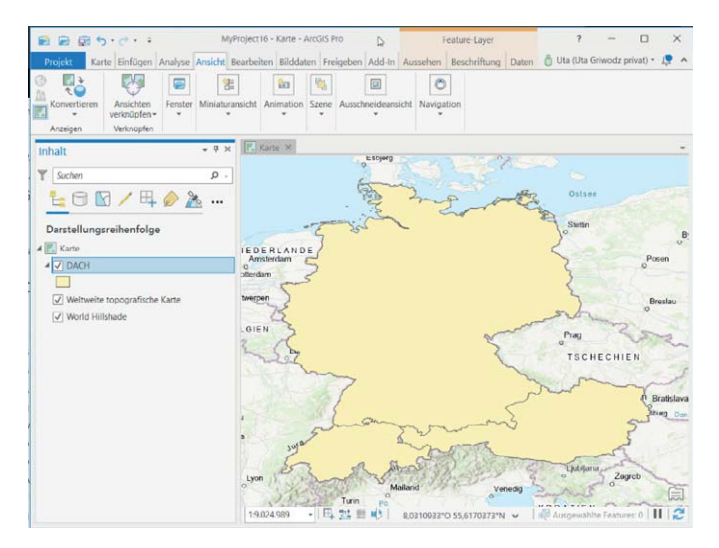

war. In diesem Fall ist das Koordinatensystem "WGS 1984", also ein geographisches Koordinatensystem mit Einheit Grad. Immer, wenn beim Laden einer Datenquelle die Karte schon ein Koordinatensystem hat, wird "on the fly" dahin umprojiziert. Das ist das allgemeine Standardverhalten von ArcGIS Pro. Das Ergebnis sehen Sie in der vorstehenden Abbildung. Auch wenn das Koordinatensystem der Karte im Nachhinein geändert wird, werden alle Layer, die bereits ins Dokument geladen wurden und ein anderes Koordinatensystem besitzen, "on the fly" in das Koordinatensystem der Karte projiziert.

Die Karte liegt in geographischen Koordinaten vor. In unserem Beispiel werden unten rechts Dezimalgrad angezeigt. Die Maßeinheit, in der die Lage angezeigt wird (Anzeigeeinheit), kann jederzeit direkt bei der Anzeige unten rechts umgestellt werden. Die Auswahl der Einheiten sehen Sie im Screenshot.

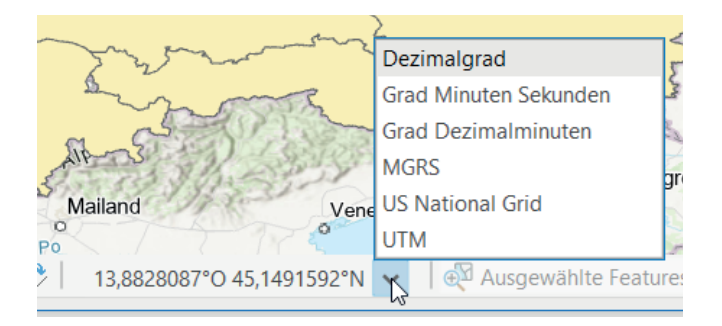

Sie können die Anzeigeeinheit aber auch bei den Karteneigenschaften unter "Allgemein" einstellen.

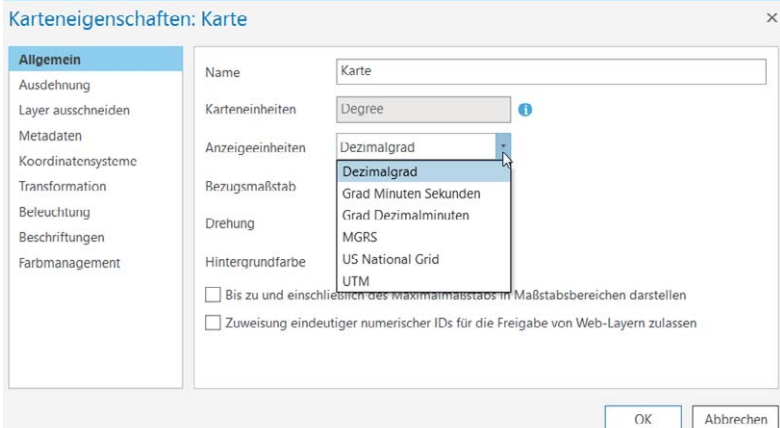

In diesem Fall stammt das Koordinatensystem vom geladenen Layer.

Achten Sie nun bitte noch auf den Maßstab (unten links in der Karte). Im Fall von Dezimalgrad oder Grad Minuten Sekunden (DMS) lässt sich die Maßstabsanzeige nur eingeschränkt interpretieren, denn eine Umrechnung von Dezimalgrad in Meter ist auf der Erdoberfläche lageabhängig. Jede Nord-Süd-Erstreckung von 1 Grad (also Differenz der Breitengrade) entspricht ca. 111 km. Doch sobald eine Ost-West-Komponente in der zu messenden Strecke enthalten ist, variiert deren Länge mit der geographischen Breite. Nur in Äquatornähe sind es wieder etwa 111 km pro Längengrad.

Der Zugang zu den weiteren Aktionen erfolgt über die Karteneigenschaften.

Das Dialogfeld dazu hat viele Register, von denen uns hier zwei betreffen: Allgemein und Koordinatensystem.

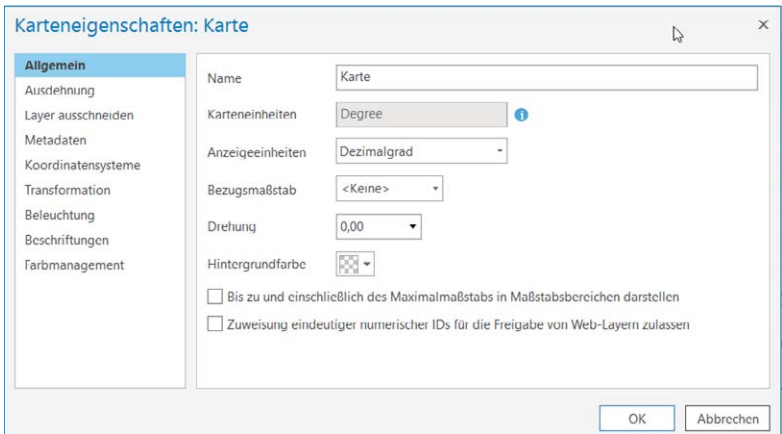

Sie rufen die Karteneigenschaften über das Kontextmenü der Karte auf.

# **3.2.2 Gradnetz erzeugen**

Gradnetze werden ArcGIS Pro intern generiert und verhalten sich projektionstechnisch wie eine weitere Datenquelle, d. h., sie werden "on the fly" in das Koordinatensystem der Karte umprojiziert.

Den Ausgabekarten können Sie verschiedene Gitternetze überlagern. Diese werden nur im Layout Modus von ArcGIS Pro angezeigt. Hier wollen wir uns auf den Typ "Gradnetz" beschränken. Wir führen das Gradnetz schon hier ein, weil es uns bei einem Messexperiment in dem folgenden Abschnitt unterstützen soll.

Gehen Sie auf die Registerkarte "Einfügen". In der Gruppe "Projekt" fügen Sie ein Neues Layout hinzu, z. B. A0.

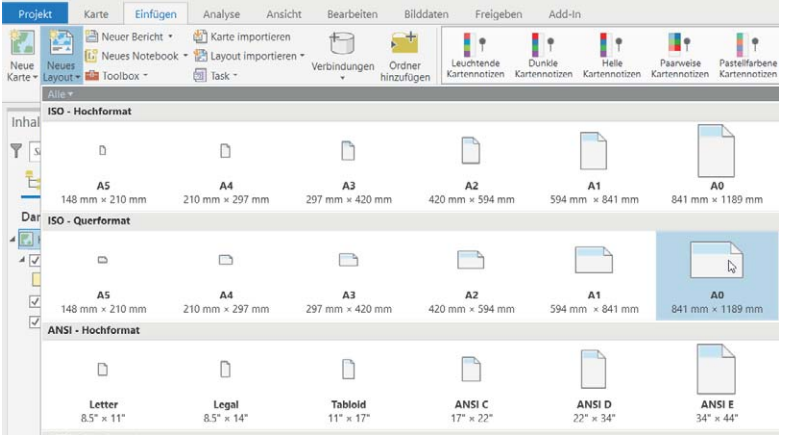

Dann fügen Sie in der Registerkarte "Einfügen" in der Gruppe "Kartenrahmen" unter "Kartenrahmen" eine Karte hinzu und markieren den Bereich im Layout, in dem Sie die Daten sehen wollen.

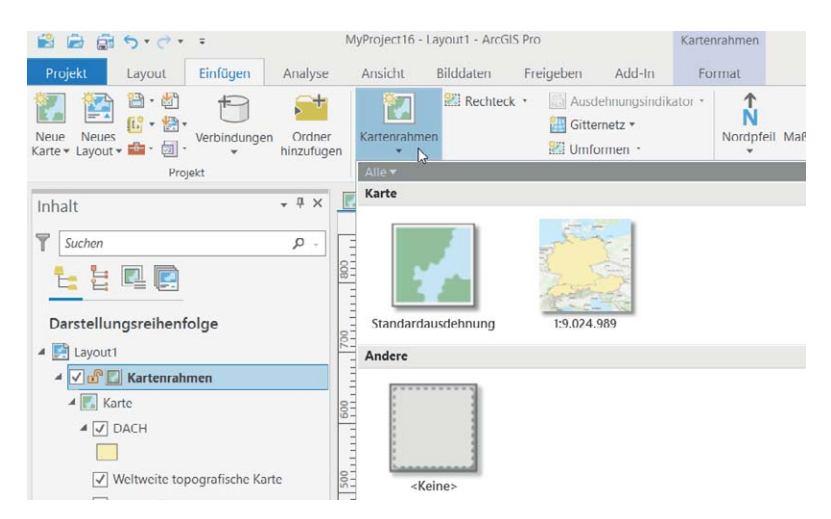

Als Nächstes wählen Sie im Register "Einfügen" in der Gruppe "Kartenrahmen" das Gitternetz aus, das Sie dem Layout zufügen möchten, z. B. "Schwarzes Gradnetz für horizontale Beschriftung".

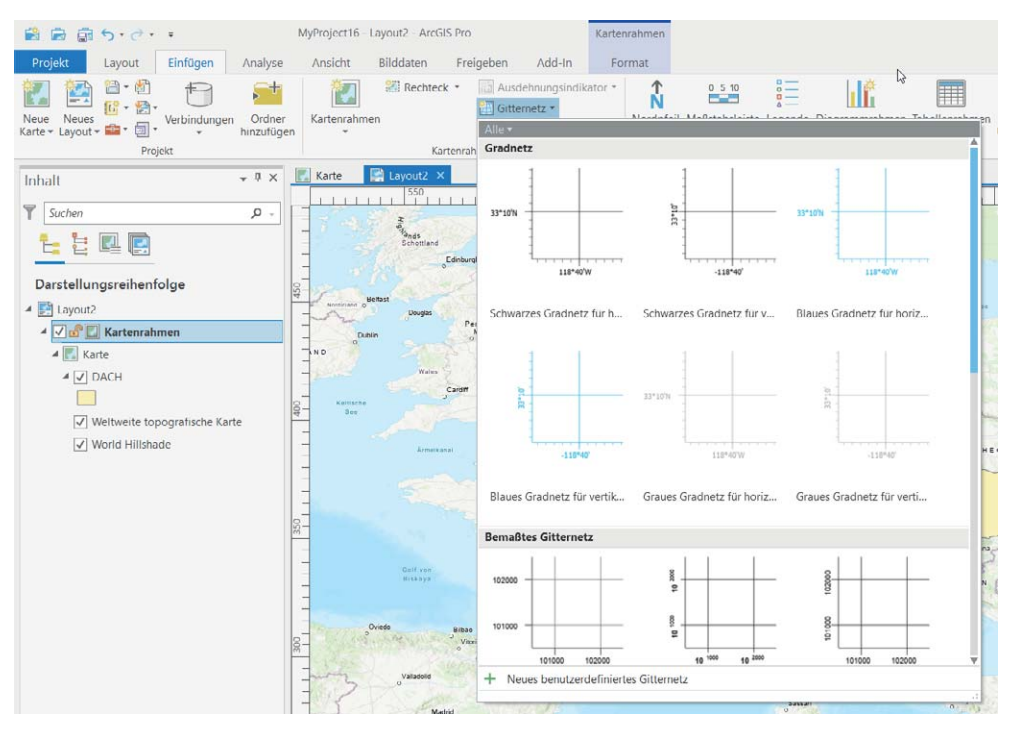

Klicken Sie mit der rechten Maustaste auf den Kartenrahmen im Layout und klicken Sie auf Aktivieren **1**.

Das Gradnetz dient uns nun zur Orientierung beim Erzeugen der Punkte für die folgenden Messexperimente. Ebenso wie die Maßstabsanzeige sind auch Längenmessungen in geographischen Einheiten nicht besonders brauchbar. Ein Messen in Grad ist beim Messtool in ArcGIS Pro aber auch nicht vorgesehen.

Da wir im Layout-Modus nicht fangen können und dadurch die Messergebnisse nur grobe Schätzungen sind, erzeugen wir uns nun zunächst Messpunkte auf den Gitterpunkten. Dazu legen wir eine Feature-Class "testpunkte" in der Geodatabase des Testprojekts an. Als Koordinatensystem wählen wir WGS 1984. Über die Konstruktionsfunktion "Erstellen" im Register "Bearbeiten" in der Gruppe "Features" erzeugen wir dann drei Punkte:

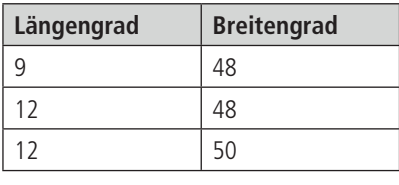

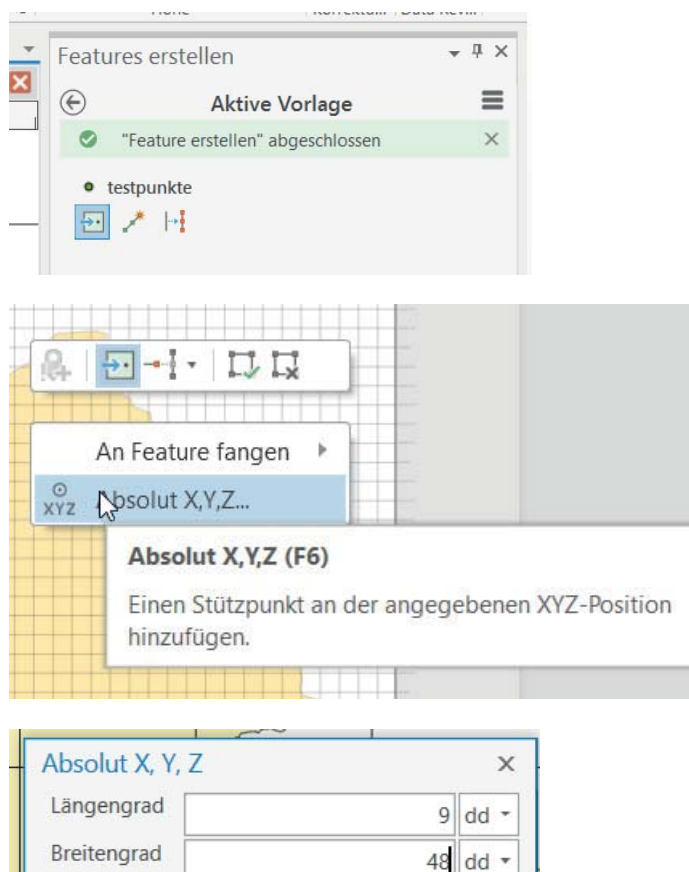

Auf dieser Basis können wir nun die Fangfunktion zum Messen nutzen.

### **3.2.3 Anzeigeeinheit der Koordinaten einstellen**

Z

Die Karte hat wie die Datenquellen und deren Koordinatensysteme eine Karteneinheit. Im bisherigen Fall des WGS 1984 ist das "Grad" (Degree).

 $0 \, \mathrm{m}$  -

Die Karteneinheit wird durch das Koordinatensystem der Karte definiert und kann nur geändert werden, indem das Koordinatensystem der Karte geändert wird.